# Fringer Canon EF to Nikon Z mount adapter

## Firmware release notes

## **Applies to:**

FR-NZ1 (Fringer EF-NZ)

## **2020/9/5**

### **Verssion 1.40**

- 1. Fixed compatibility issues with Z5
- 2. Added movie AF speed setting support for the following lens:
	- 1) EF400mm f/2.8L IS II USM

## **2020/8/3**

### **Verssion 1.30**

- 3. Added movie AF speed setting support for the following lens:
	- 1) Sigma 500/4 DG OS HSM Sports
	- 2) EF400mm f/4 DO IS II USM
- 4. Fixed AF issues of the following lens:
	- 1) EF180/3.5L
- 5. Fixed compatible issues with some of Tamron lenses, including (and may not limited to):
	- 1) Tamron AF 28-300mm f/3.5-6.3 XR Di VC LD Aspherical [IF] Macro (A20)
	- 2) Tamron AF 70-300mm f/4-5.6 Di LD 1:2 Macro A17

## **2020/3/20**

## **Version 1.20**

- 1. Fixed compatible issues with some of EF/EFS lenses, including (and may not limited to):
	- 1) EF50/1.4 (some early version)
	- 2) EF70-200/2.8L (some early version)
	- 3) Tamron SP 10-24/3.5-4.5 B001
	- 4) Tamron SP 28-75/2.8 XR Di LD
	- 5) Sigma APO 800mm f/5.6 EX DC HSM
	- 6) Sigma 50-150/2.8 EX Di HSM
- 2. Pinpoint AF has been fixed for
	- 1) Tamron SP 35/1.4 Di USD
- 3. Added support for lenses without electronic contacts. Unlike Nikon FTZ adapter, when installed on Fringer EF-NZ adapter, lenses without electronic contacts also get the green square focus indication at the focus point position. When this function greatly helps a lot of manual lens users, it has a drawback. The Non-CPU Lens Data menu item doesn't work anymore. Without correct focal length data, the IBIS function of certain Z cameras, e.g. Z6 and Z7, doesn't work properly. To fix this, we added manual

lens focal length input function.

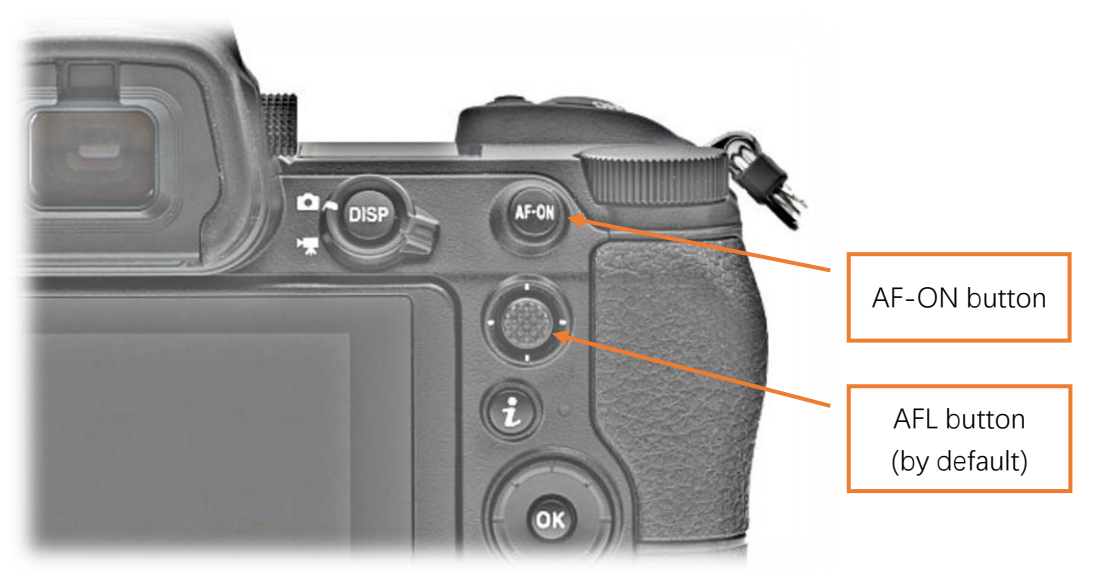

**Usage:** When the adapter is installed on the camera and no electronic lens is installed, turn on the camera and set it in photo shooting mode. (We use a 135mm manual lens as a sample)

- 1) Half press and hold shutter button (or AF-ON button). Press AFL button (Center of sub-selector by default) for 3 times. Release shutter button (or AF-ON button).
- 2) Now, there should be a F1.1 on the screen. It means we are now inputting the first digit of the focal length number.
- 3) Press AFL button once. Now the F number displayed on the screen represents the value currently stored. F10 means 0, F11 means 1, …, F19 means 9.
- 4) Press AFL button for multiple times until current digit reaches the value you want. Each time after it's pressed, current digit will increase by 1. For example, we need to set it to 1 for a 135mm lens.
- 5) Half press shutter button (or AF-ON button) and release it. Now, there should be a F2.2 on the screen. It means we are now inputting the second digit of the focal length number.
- 6) Repeat step 3 to 4 to set the second digit. For example, we need to set it to 3 for a 135mm lens.
- 7) Half press shutter button (or AF-ON button) and release it. Now, there should be a F3.3 on the screen. It means we are now inputting the third digit of the focal length number.
- 8) Repeat step 3 to 4 to set the third digit. For example, we need to set it to 5 for a 135mm lens.
- 9) Half press shutter button (or AF-ON button) and release it. Now, there should be a F1 on the screen. It means the focal length number has been stored and the camera has returned to photo shooting mode.

During the above process, you may cancel at anytime by turning of the camera. In that case, the focal length value stored won't be changed.

After a new value is set, you may take a photo and check the focal length field in the EXIF. The value is stored in the adapter permanently and won't be affected by turning off the camera or removing the battery from the camera.

#### **2020/2/14**

#### **Version 1.10**

- 1. Fixed compatible issues with some of EF/EFS lenses, including (and may not limited to):
	- 10) Sigma 28/1.4 ART
	- 11) EF50/1.0L
	- 12) EF300/2.8L
	- 13) Tamron 17-50/2.8 VC B005
	- 14) Tamron 24-70/2.8 VC A007
	- 15) ZEISS Otus 55/1.4 ZE
- 2. Added movie AF speed setting support for the following lens:
	- 1) Sigma 28/1.4 ART

#### **How to upgrade:**

You need a PC or MAC and a USB Micro B cable to upgrade the adapter.

- 1. Connect the adapter to your computer.
- 2. Find a new driver named "FRINGER" and copy new firmware to it.
- 3. Wait for 20 seconds. The adapter will disconnect itself from the computer and reconnect. If it doesn't reconnect automatically, you may disconnect the USB cable and reconnect it manually.
- 4. Check installed firmware version (VERSION.TXT on the adapter)

#### **For example:**

#### **Before upgrade:**

FBL: EFNZ V1.2 Fringer adapter product: EF-NZ  $Version: 1.00$ Internal Version: 19.12.23.1

**After upgrade:**

FBL: EFNZ V1.2 Fringer adapter product: EF-NZ  $V$ ersion:  $1.10$ Internal Version: 20.2.14.1

#### **Troubleshooting:**

Some of the cables in the market are for charging only and not suitable for data transfer. Thus, if you can't find the "FRINGER" drive when adapter is connected to the computer, **check your cable!**

When the adapter is installed on the camera, you may also check the its version through camera menu function, i.e. "SETUP MENU"  $\rightarrow$  "Firmware version". The numbers follow the "MA" is the adapter's firmware version.

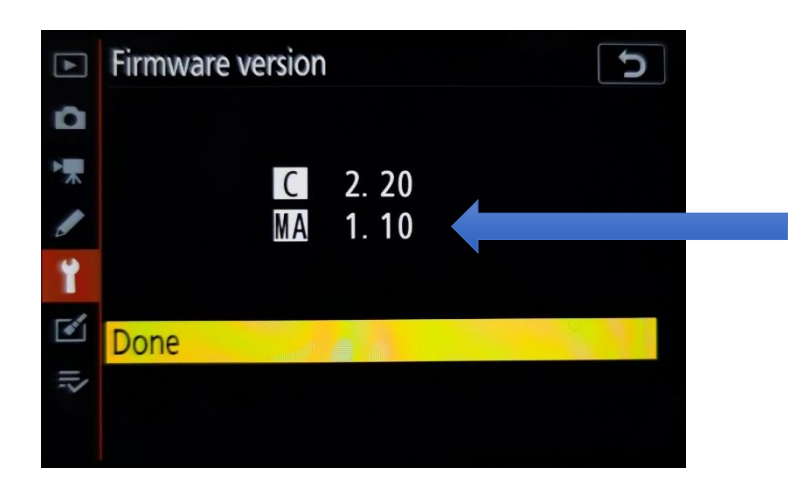